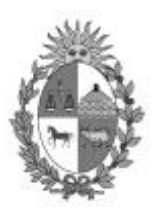

Poder Judicial

# **AGENDA WEB**

**Manual de Ayuda**

**Mayo 2020**

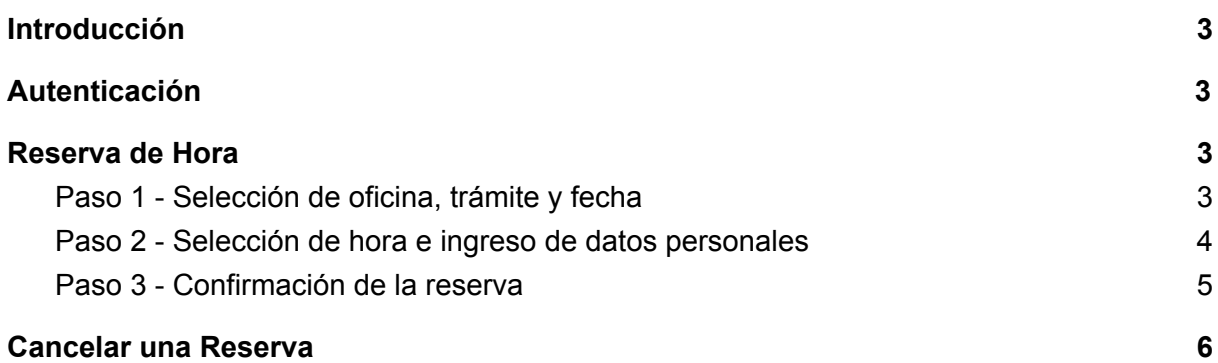

# <span id="page-2-0"></span>Introducción

La Agenda Web Judicial es una aplicación informática que se utiliza para la organización de las oficinas judiciales en lo referente a la atención al público. Tiene como objetivo organizar el flujo de personas y llevar un registro y traza individual de la concurrencia a las sedes judiciales.

## <span id="page-2-1"></span>Autenticación

Para acceder a la Agenda usted debe iniciar sesión en la Ventanilla Única Judicial por las diferentes vías de autenticación existente. En la opción de Ayuda puede acceder a los manuales relativos al Registro y Acceso a la Ventanilla.

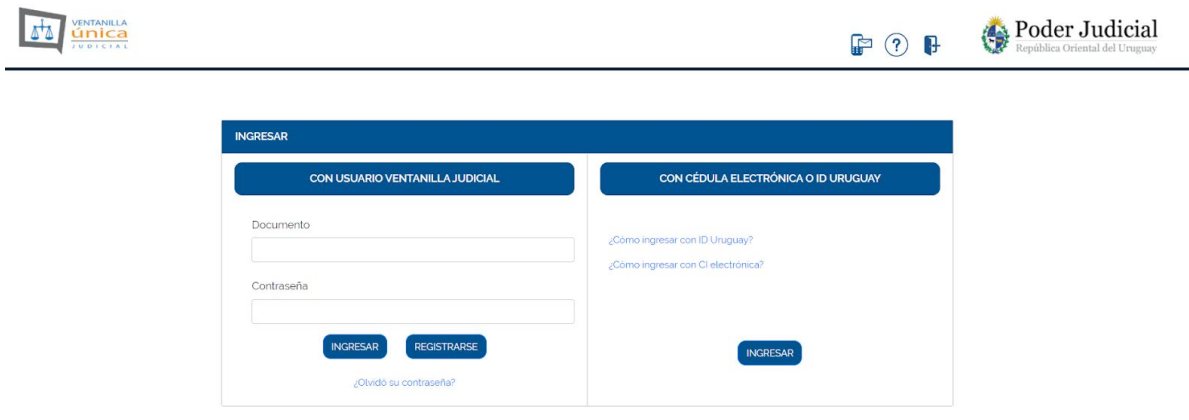

## <span id="page-2-2"></span>Reserva de Hora

Luego de haberse autenticado tendrá disponible la aplicación Agenda en el menú izquierdo.

#### <span id="page-2-3"></span>Paso 1 - Selección de oficina, trámite y fecha

Seleccione la oficina y trámite en el cual desea reservar hora.

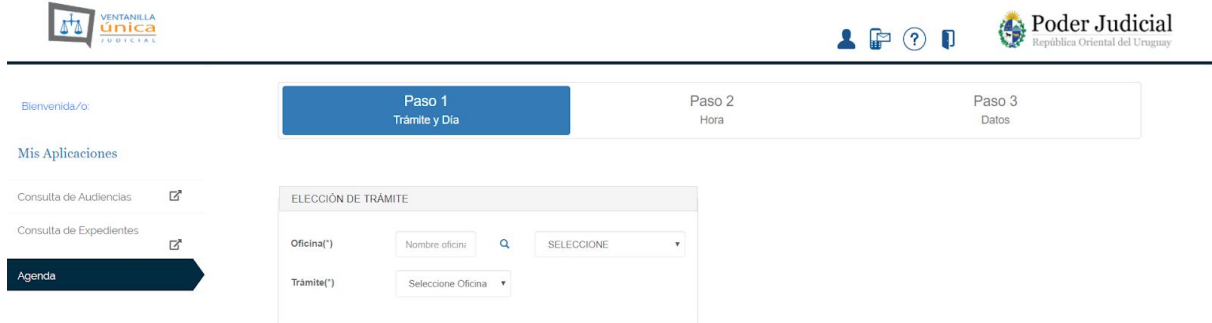

En este primer paso, se presentan todas las oficinas habilitadas para reservar hora, con la opción de poder filtrar por nombre la oficina de su interés. Puede simplemente seleccionar la oficina desde la lista desplegable, o escribir parte del nombre y presionar el ícono "lupa" para acotar esa lista.

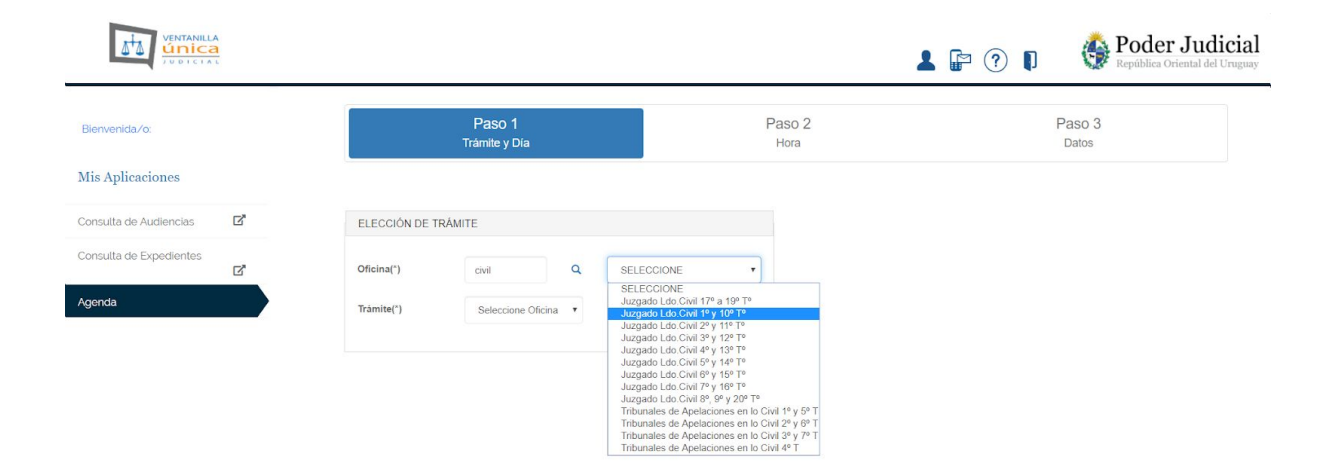

Una vez seleccionó la oficina, se elegirá el trámite de interés y el sistema presenta el calendario con la disponibilidad horaria. Las fechas en verde son las fechas donde existe disponibilidad horaria. El sistema le presentará las directivas o reglamentaciones que deberá considerar para el trámite seleccionado.

Realice click en la fecha de interés y se continúa en el paso 2.

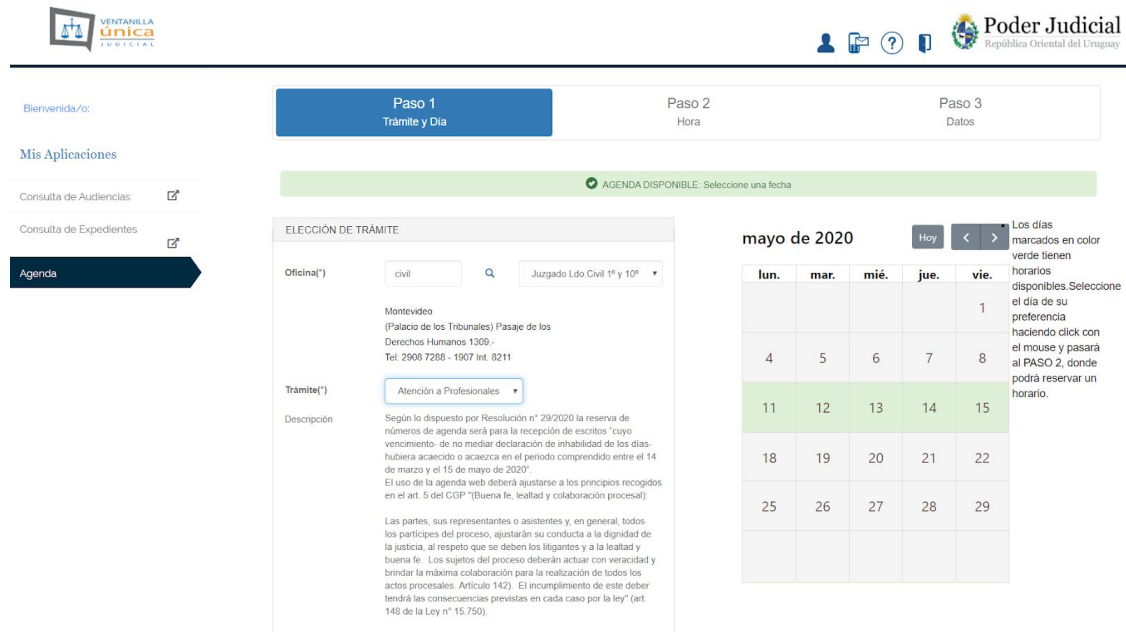

#### <span id="page-3-0"></span>Paso 2 - Selección de hora e ingreso de datos personales

En este paso se debe seleccionar la hora de interés y completar el campo "Referencia" con la IUE vinculada al trámite o consulta que se realizará.

El sistema ya cuenta con sus datos de Documento y Nombre, restando ingresar en forma obligatoria solamente su correo electrónico y un teléfono de contacto.

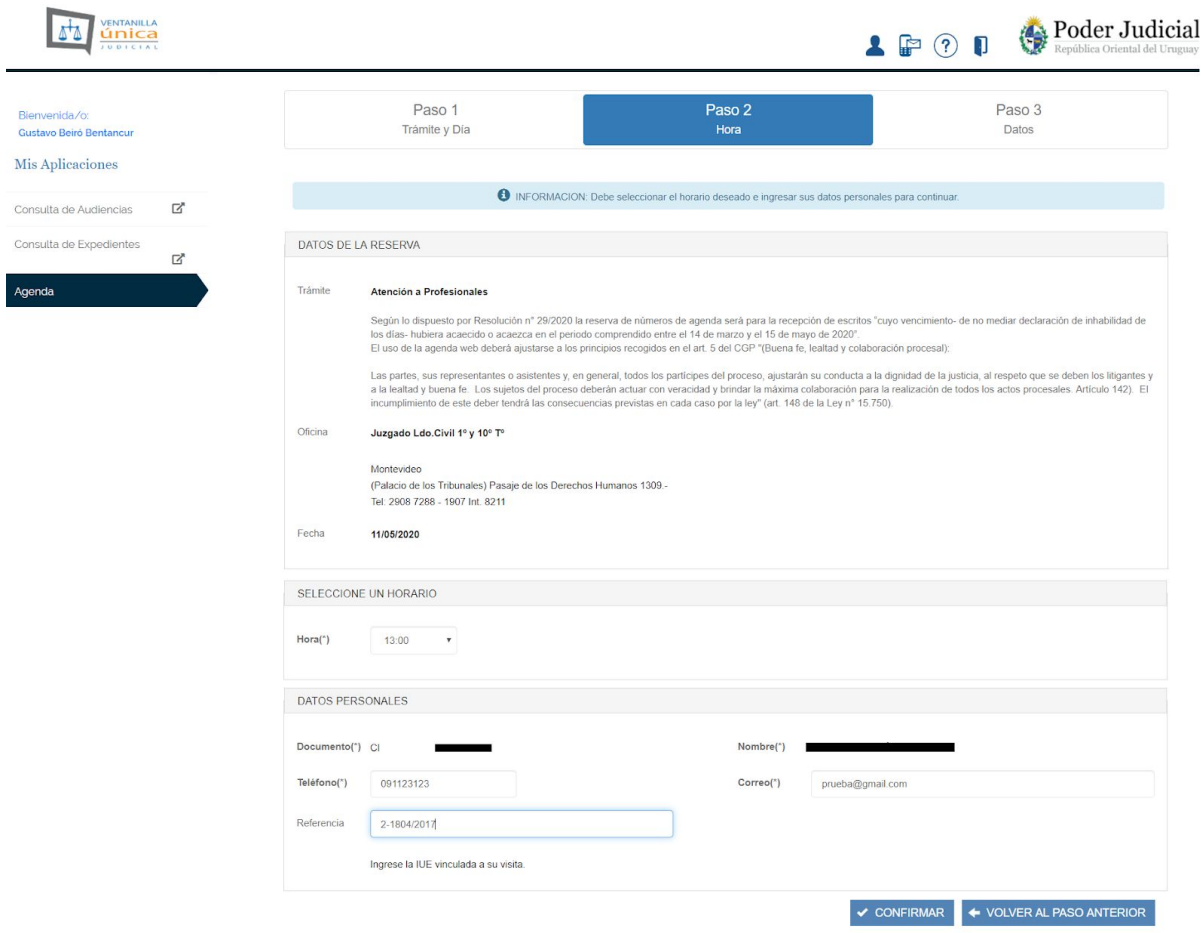

#### <span id="page-4-0"></span>Paso 3 - Confirmación de la reserva

El paso 3 es la confirmación de la reserva, por lo tanto al llegar a este paso la reseva ya fue efectuada con éxito. El sistema enviará un correo electrónico a la cuenta que fue indicada.

El hecho de NO recibir o no encontrar el correo electrónico enviado no implica la no reserva de la hora. Cuando el sistema informa que la reserva fue confirmada la sede ya tendrá disponible en agenda su visita presencial.

En este paso final Ud. podrá además imprimir la constancia de la Reserva y si así lo desea llevarla impresa a la oficina seleccionada. Como se explicó, la oficina ya tendrá reservado en su sistema el horario para Ud., por lo cual no es imprescindible realizar esta impresión.

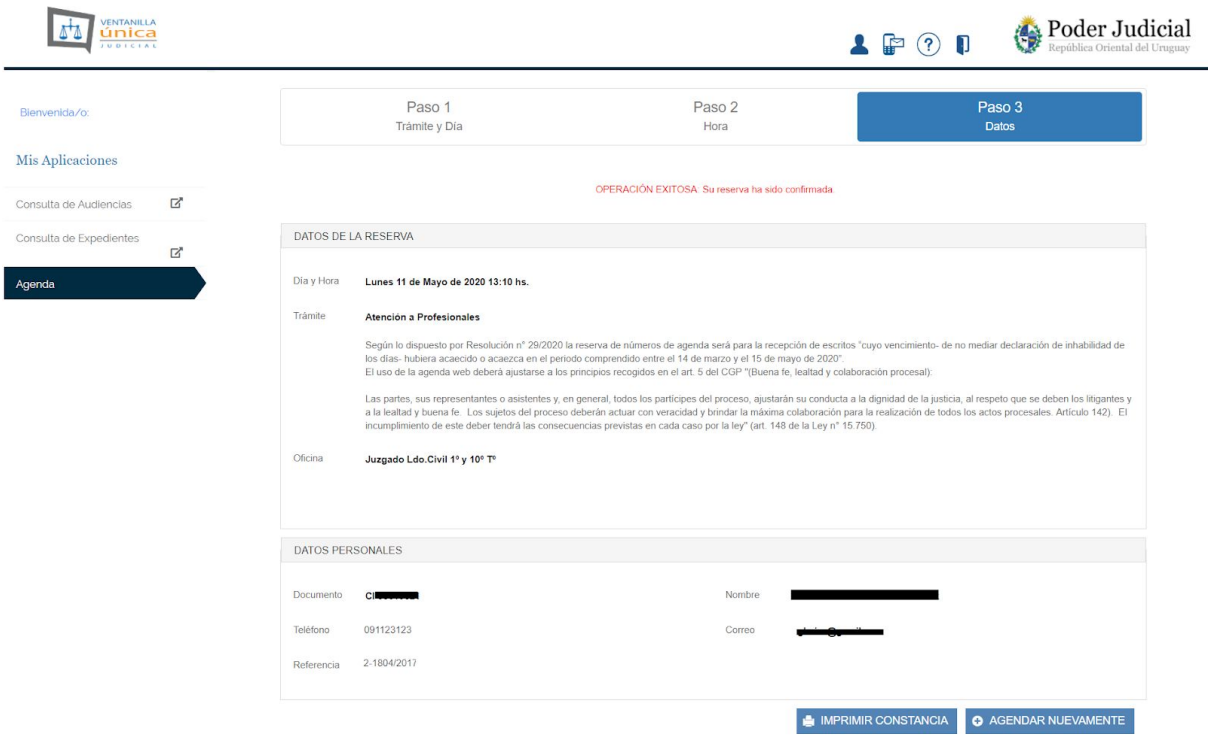

### <span id="page-5-0"></span>Cancelar una Reserva

En el correo electrónico que recibe usted podrá cancelar la reserva con el botón Cancelar Reserva.

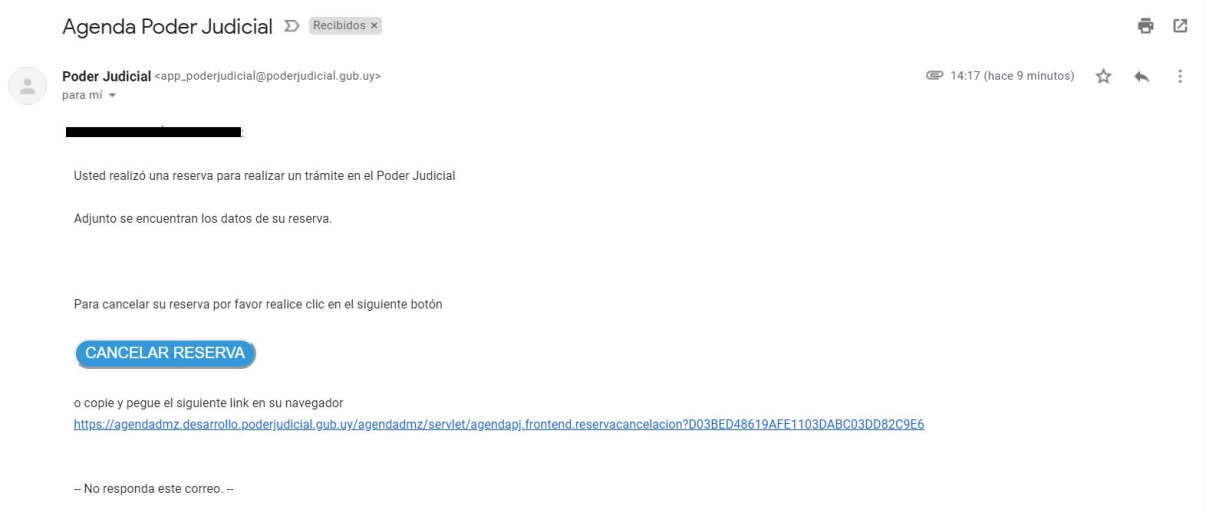

Al hacer click en botón anterior será redirigido a esta página donde confirmará la cancelación.

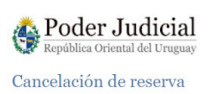

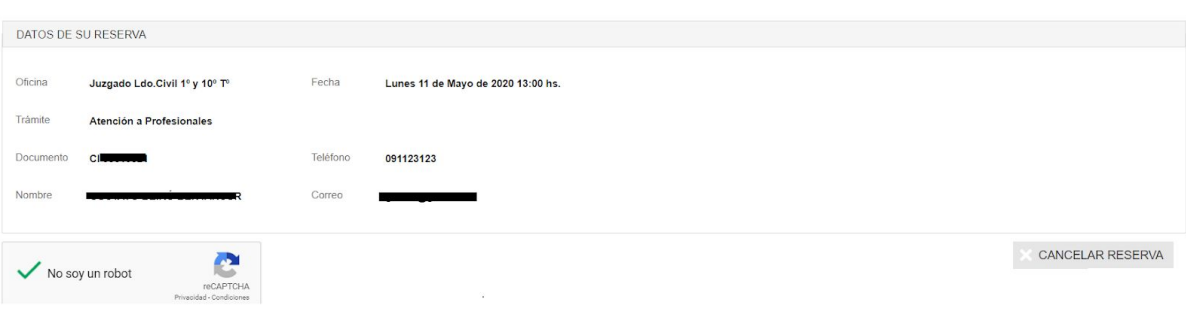